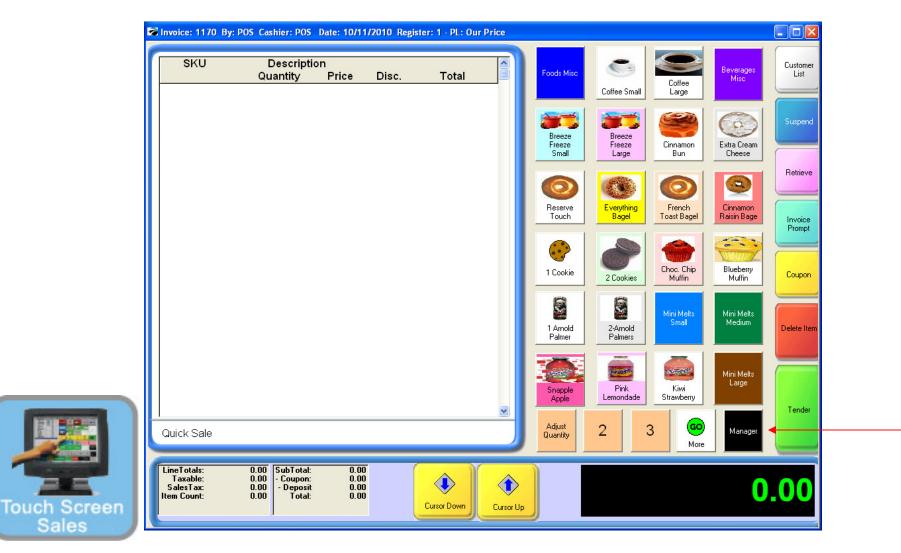

### IN TOUCH SCREEN SALES MODE:

To Add or edit departments & categories, you must go to Manager Mode.

1. Touch Manager Button

Sales

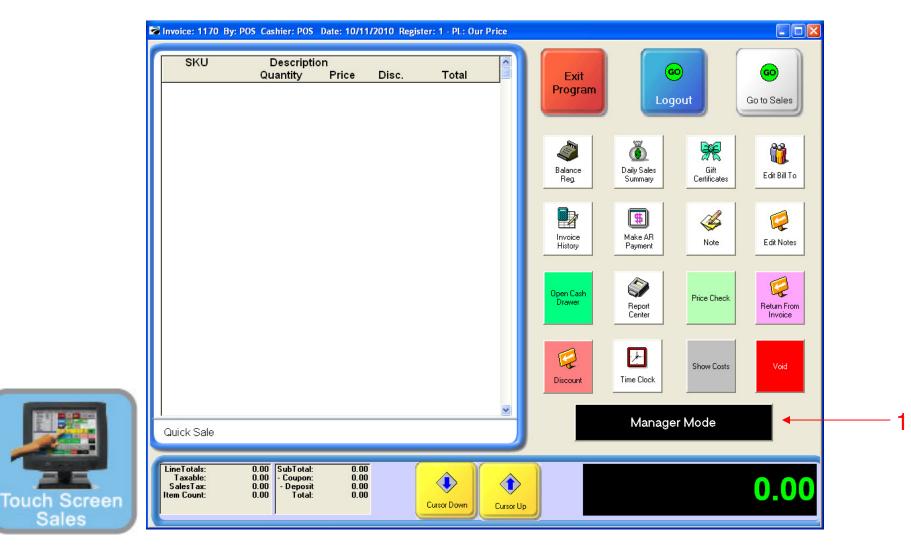

### ON MANAGER BUTTON SCREEN:

1. Select Manager Mode Button

(NOTE: Only Teachers & Managers will have access to Manager Mode)

**Manager Mode** 

(Department & Categories)

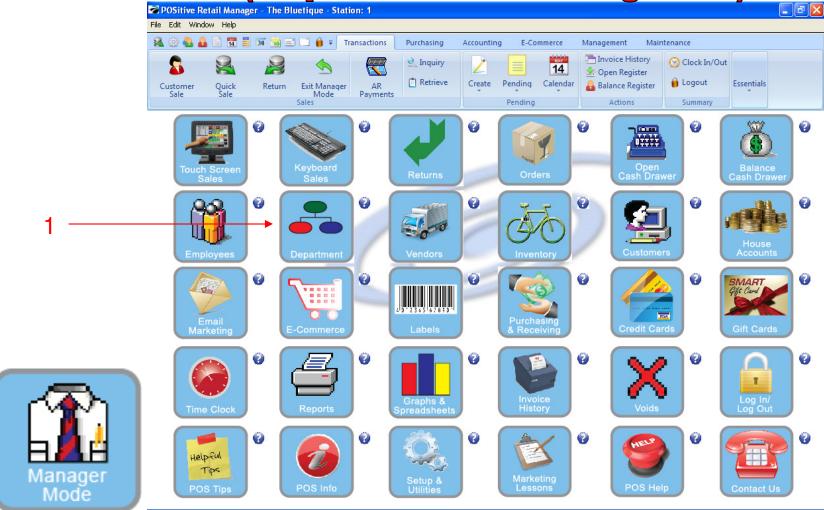

### IN MANAGER MODE:

4

To Add or edit departments & categories

1. Select Department Button

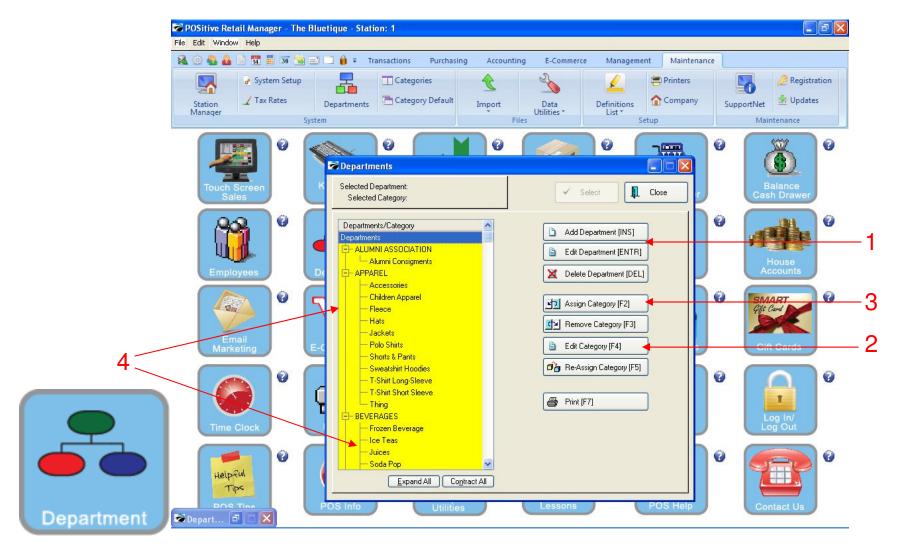

#### **DEPARTMENT & CATEGORY LIST**

Review Pre-Set DEPARTMENTS (In UPPER-CASE) and Categories (lower-case)

- 1. Add or Edit any highlighted Department descriptions
- 2. Edit any Category Descriptions
- 3. Add (Assign) New Categories
- 4. Categories should be generic so to allow more than a few inventory items to be associated with it

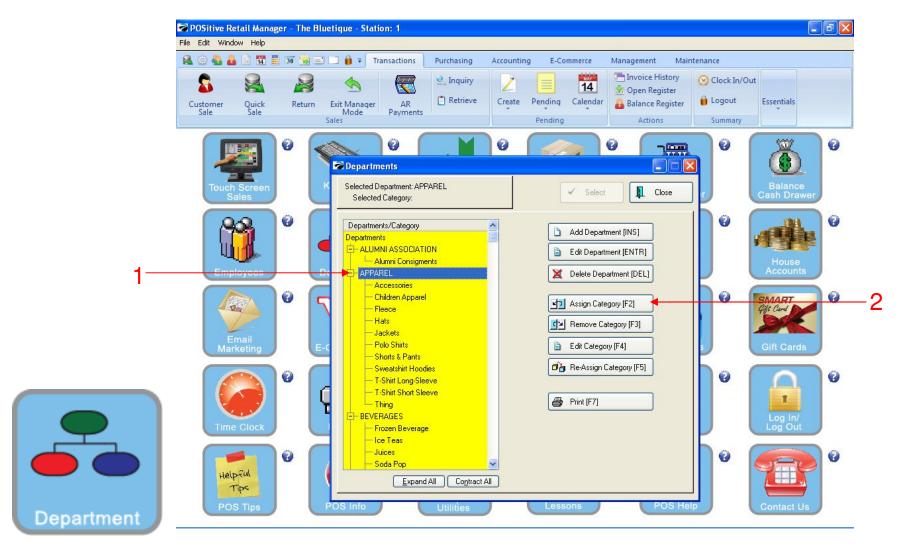

#### **DEPARTMENT & CATEGORY LIST:**

- 1. To add a new category, highlight the department you would like to link it to
- 2. Click Assign Category (F2).

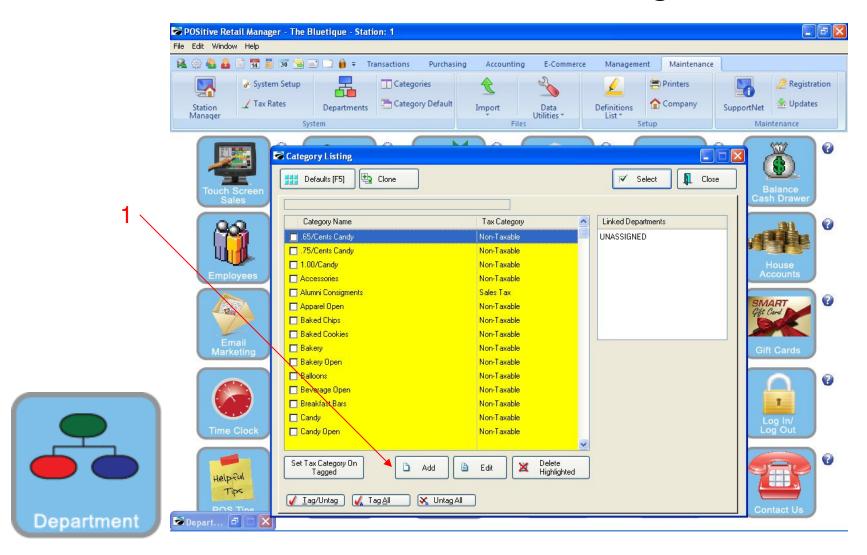

### ADDING NEW CATEGORY:

1. Locate the add button at the bottom of page, and click it.

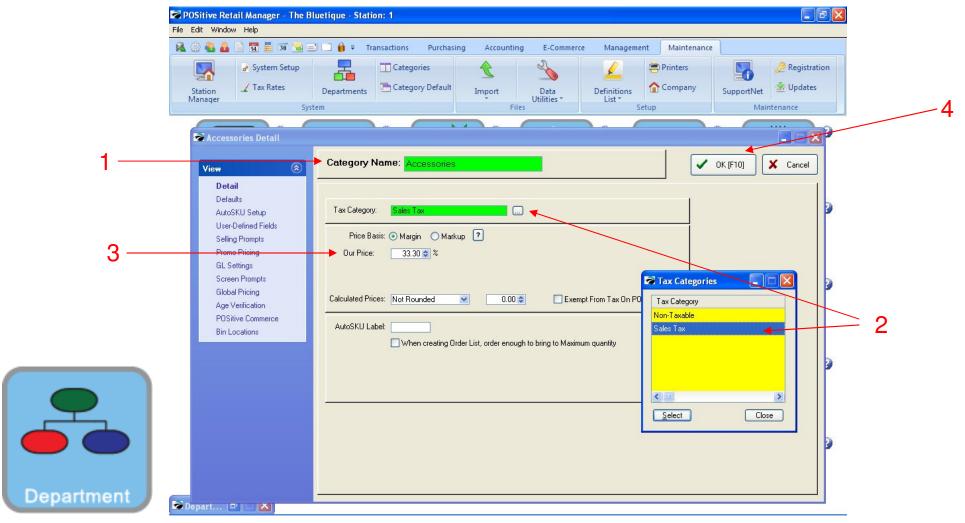

#### **ADDING NEW CATEGORY:**

When assigning (adding) or editing a Category

- 1. Add or Edit Category Descriptions (Lowercase)
- 2. Add/Edit Category Tax Category (Call us for help setting up your State's Sales Tax %)
- 3. Add/Edit a Target % Profit Margin. Helps suggest a retail \$, when cost is entered to Inv-item file.
- 4. To Save Category Settings, Click OK (F10)

Department

# Department & Categories

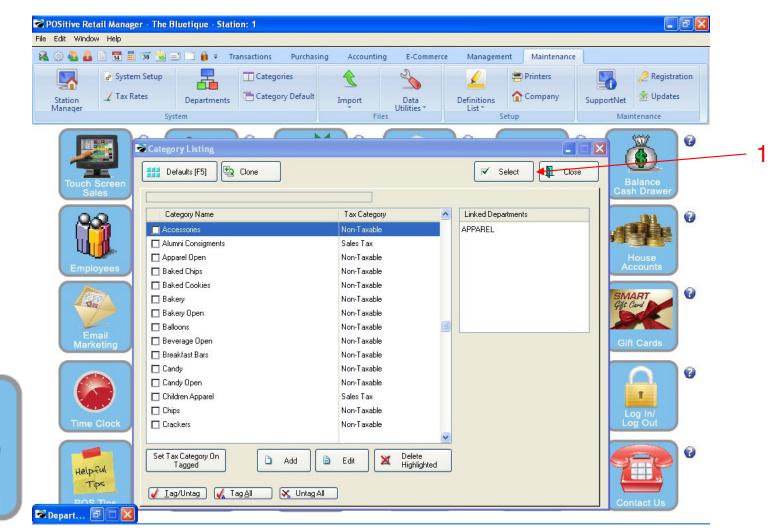

#### **ADDING NEW CATEGORY:**

Upon Saving your Category settings, you will arrive back to list of categories. Your Save Category will be highlighted

1. Locate the Select button and click it. (Upper Right)

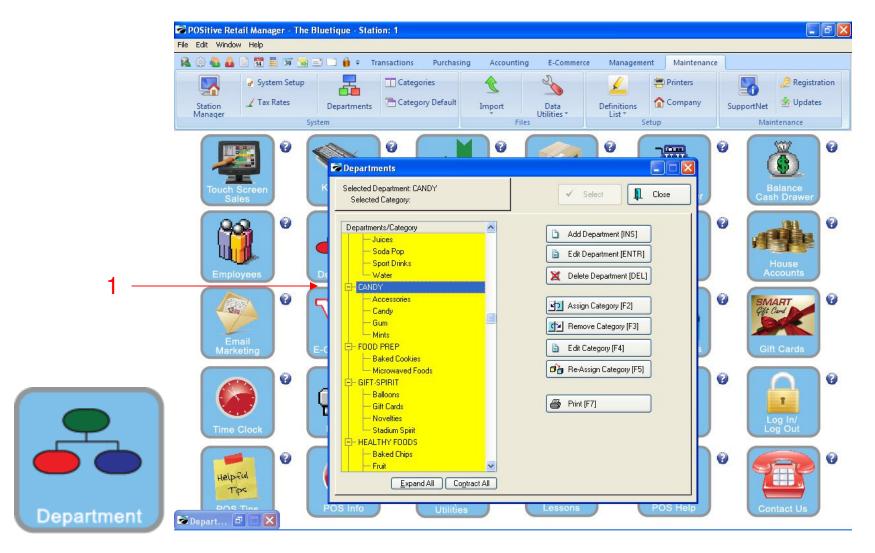

### **ADDING A CATEGORY:**

Upon selecting your Category, you will see it in Alphabetic order under it's link to a Department

1. Contact our office if you wish to Add or Delete Department

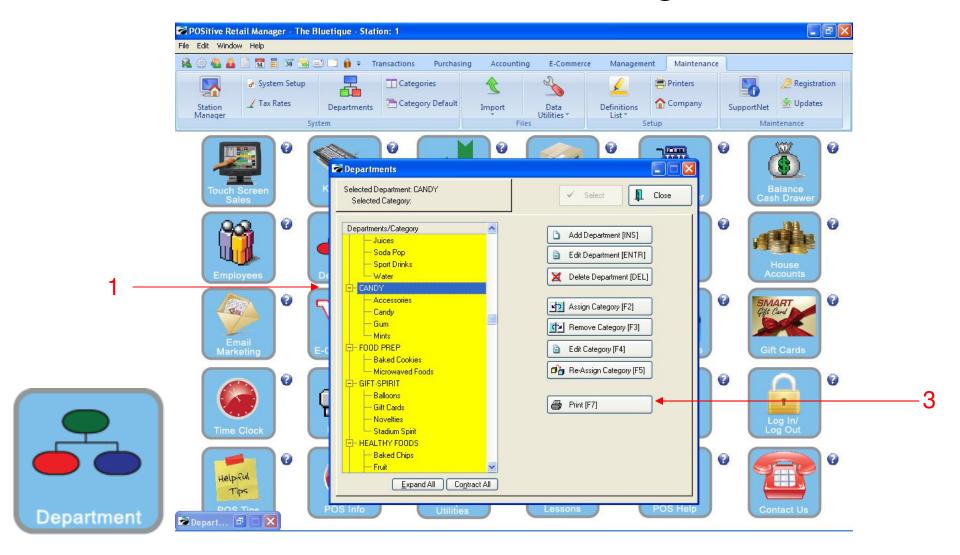

#### PRINT DEPARTMENT & CATEGORY LIST:

In Department & Category Manager:

1. Select Print & Choose Print List

(NOTE: You may preview or print your Department & Category List)

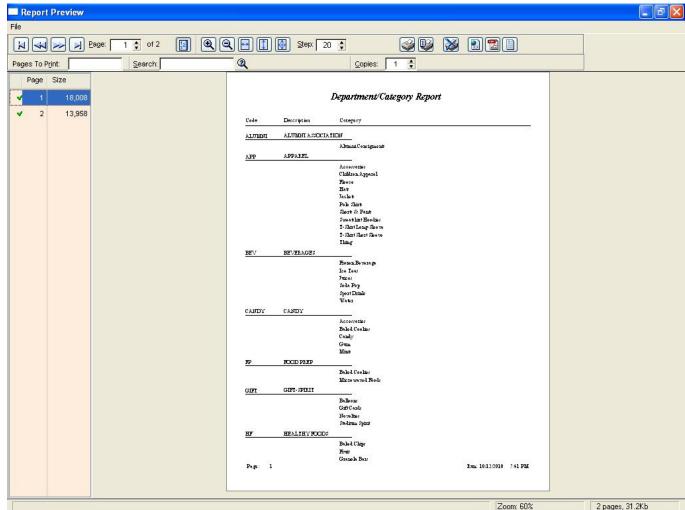

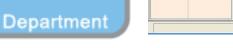

#### DEPARTMENT & CATEGORY LIST & REPORT

Please Review Carefully for Errors

(NOTE: Contact our office if you wish to remove or reassign a Department or Category)